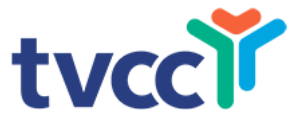

# **Using Zoom: A Brief 'How To' Explanation**

#### **Downloading Zoom on Computer**

- You must download Zoom to your device
- You want Zoom Client for Meetings
- You will need the most up-to-date version
- <https://zoom.us/download>

#### **Downloading Zoom on Tablet**

- You must download Zoom to your device
- You will need to download from the AppStore the most up-to-date version
- <https://zoom.us/download> or AppStore

#### **Signing In**

- Click Join a Meeting if you want to join without signing in
- Enter the meeting ID number (previously sent in an e-mail)

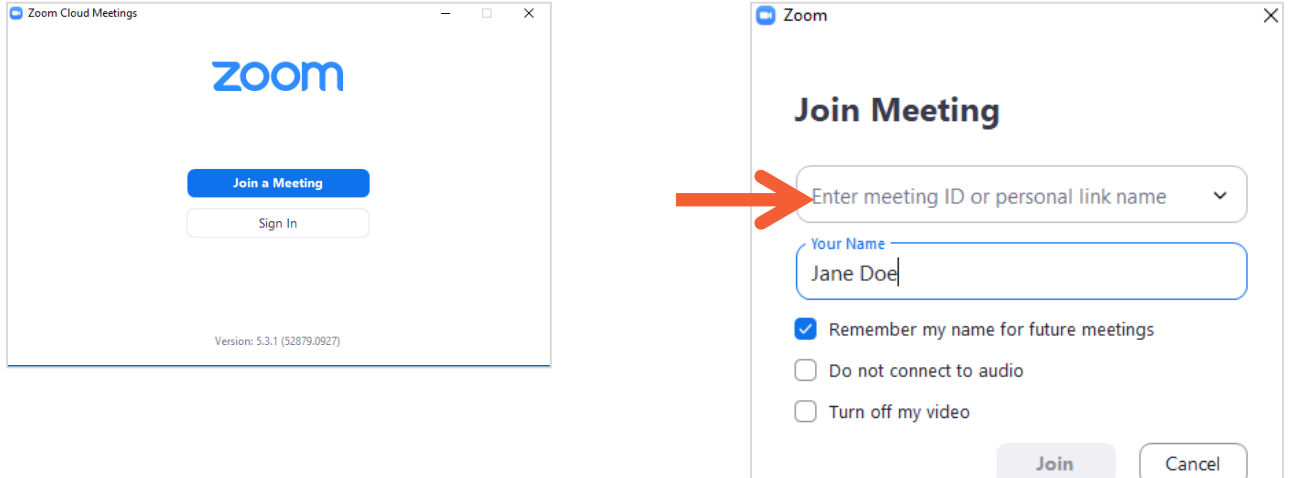

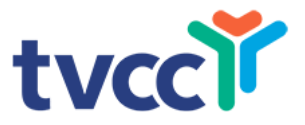

#### **Meeting Password**

• Enter password that was sent to you in a previous email

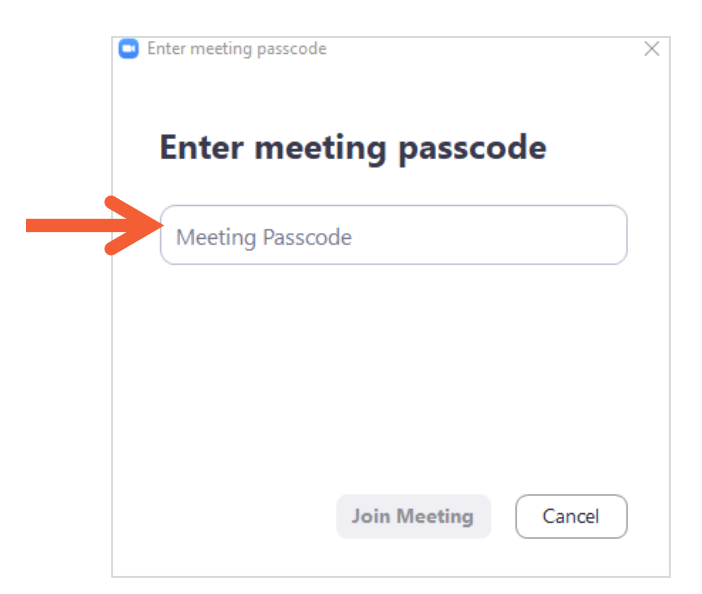

### **Waiting Room**

- After you sign in, you will enter the meeting directly, or go to a waiting room
- If you are logged in at the correct time and are not connected, contact the staff that will be hosting the meeting

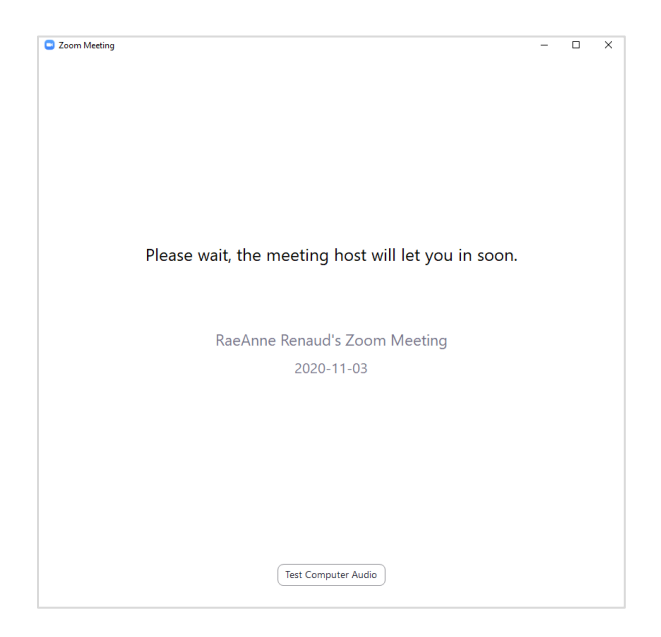

#### **Computer Audio**

- Click the Join with Computer Audio (on Computer)
- Click the Call Over Internet (on iPad)

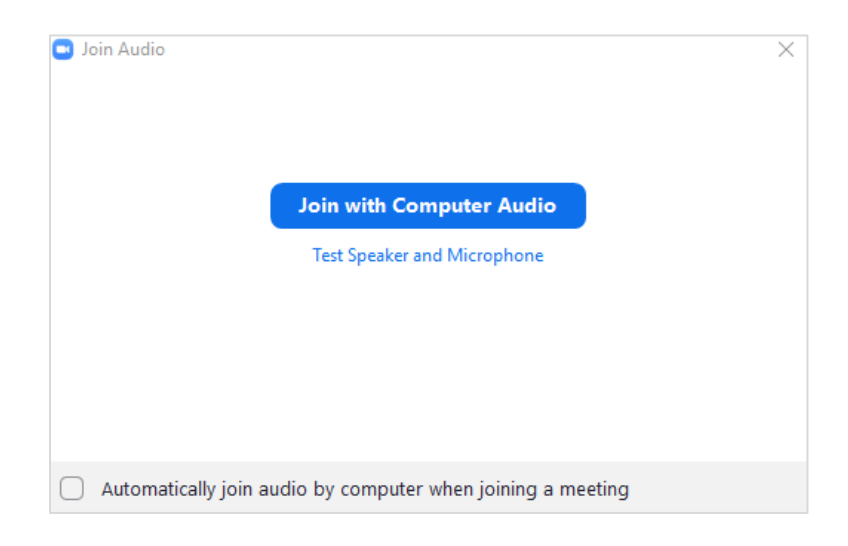

#### **The Mute and Unmute Button**

- Make sure you have audio through your computer or headset
- The host can mute or unmute you at anytime
- To mute yourself, click mute button on the task bar (bottom left for computer, top right on iPad)
- To talk, click the Unmute button (microphone)
- When you see a red slash through the microphone, you are muted If others cannot hear you, check the microphone icon to see if you are muted

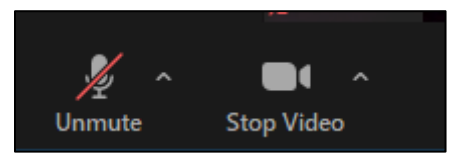

### **Side by Side Video**

- To access side-by-side view, press the Gallery View button
- To see only the person you are talking to, press the SpeakerView button

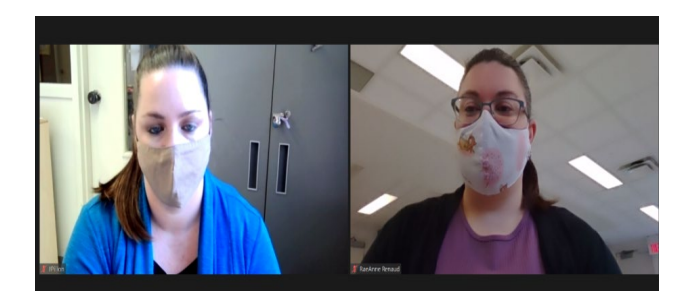

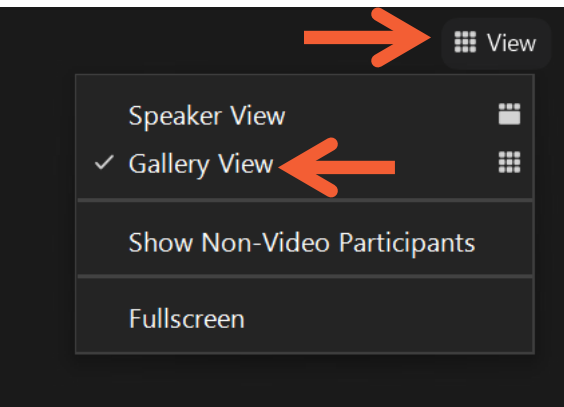

#### **Hide Non-Video Participants on your Computer**

- Press the arrow beside the video button in the bottom left corner
- Click on Video Settings
- Go to the Meeting Tab
- Click off "Hide Non-Video Participants"
- This changes your view only; others will still see non-video participants until they "hide non-video participants" also.

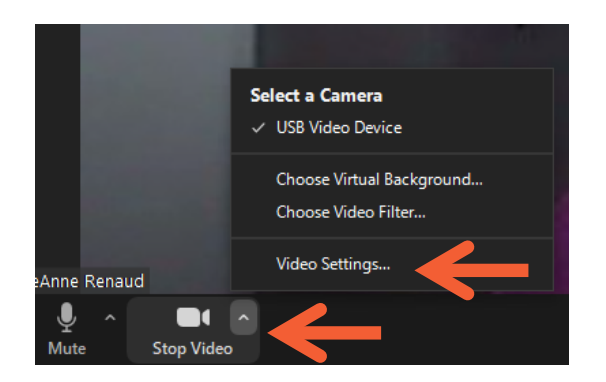

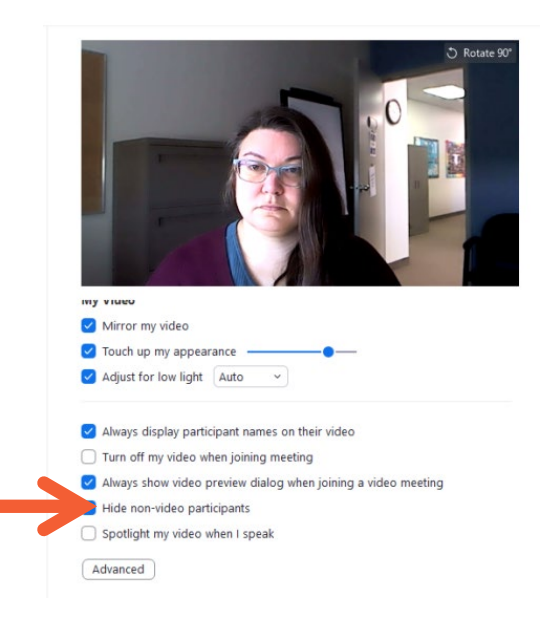

#### **Hide Non-Video Participants on iPad**

#### Go to the Zoom bar at the top of your iPad

- Click the "more" button ( **)** in the top right hand corner
- Select Meeting Settings
- Locate "Show Non-Video participants" and turn this off

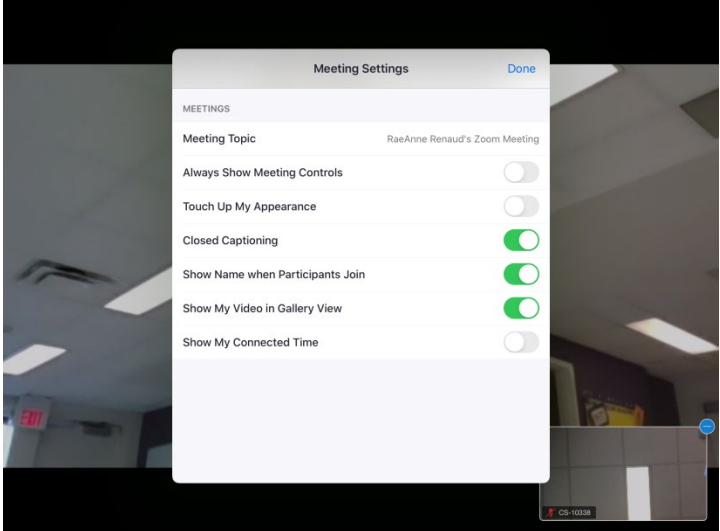

#### **Instructor Shares Their Screen**

- The majority of your screen will be the instructor's document
- Your screen icons will be to the side of the screen

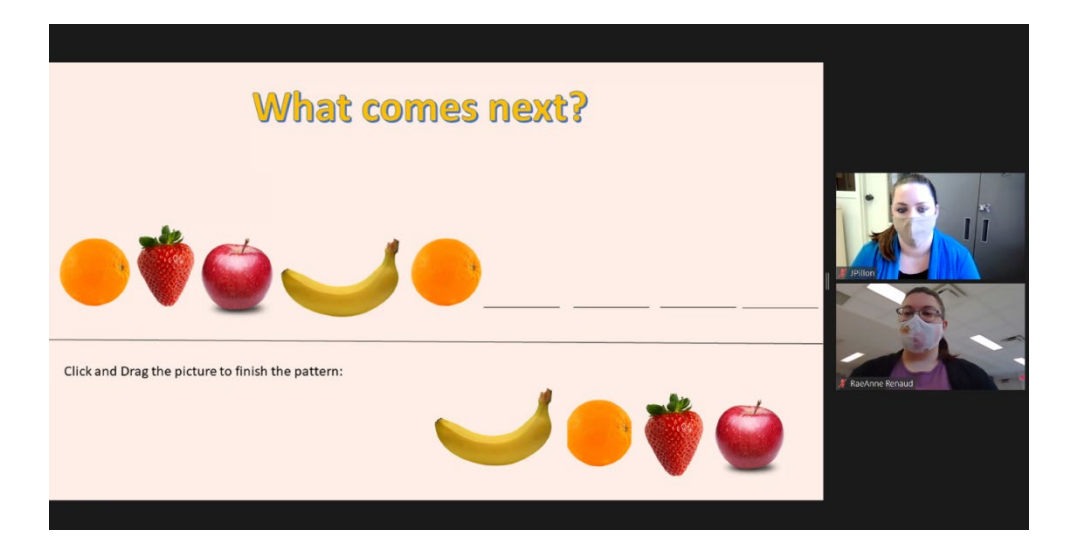

## **Leaving the Meeting**

• Click the Leave Meeting option in the menu bar (bottom right corner on computer, top left on iPad) to exit the meeting

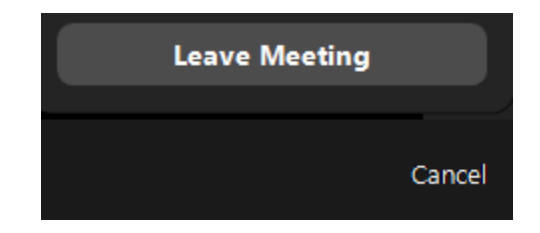